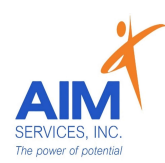

\*Self-Hired Staff- Community Habilitation Respite or Supported Employment (SEMP)

- Staff are required to submit timesheets via eVero app
- Benefit Information will be offered to all applicable staff (offered to Part-Time and Full-Time employees)

\*Staff Attendance- All shifts must be documented real-time by staff via the eVeroMobile App on an electronic device per federal (EVV) Electronic Visit Verification mandates. Any missed shifts or shift corrections must be submitted by staff to EVero Payroll utilizing the manual payroll template sent directly to EVero Payroll at [everopayroll@aimservicesinc.org](mailto:everopayroll@aimservicesinc.org)

- Reach out to SD Team if staff need a manual payroll template
- Submissions must be timely in order to avoid delays in payment

\*eVero Payroll- Assists with processing payroll, time off approval, and communications with staff on shift updates/corrections in accordance to AIM Payroll Schedule

\*eVeroMobile app- timekeeping app utilized by staff when providing NYS Medicaid supports

#### Additional AIM Supports:

AIM Self-Direction Web Portal- <https://www.aimservicesinc.org/services/self-direction/>

#### AIM Self-Direction Team-

- Self-Direction Coordinator-
	- Assists with general team communications, documentation, eVero questions
- HR Coordinator-
	- Assists with general HR questions, employee benefits as applicable, leave of absence
- Bookkeeper-
	- Assists with reimbursement requests and policies
- Payroll- [everopayroll@aimservicesinc.org](mailto:everopayroll@aimservicesinc.org)
	- Assists with payroll processing, payroll documentation, and time off (PTO)
- SD Support- [SDSupport@aimservicesinc.org](mailto:SDSupport@aimservicesinc.org)
- Assists with additional team supports as needed
	- SD Support Team hosts weekly interactive staff trainings via Zoom; reach out to SD Team for more information on scheduling

### eVeroMobile Staff Navigation Resource includes the following:

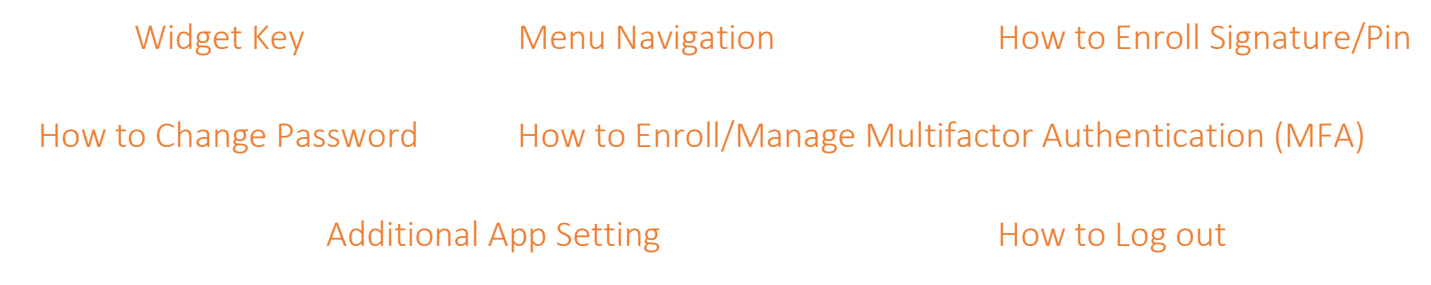

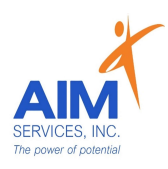

# Staff App Widget Key eVeroMobile

Service Delivery- widget used to document staff shifts (timekeeping app) in accordance to NYS Medicaid requirements using Electronic Visit Verification Monthly Summary- widget used to document staff required monthly notes (Self-Hired Com Hab Only). The monthly summary must summarize the individual's progress from the prior month directly related to the habilitative plan Mileage- widget used to document reimbursement request to cover transportation or other costs related to transportation incurred by staff when transporting the individual while providing support (staff must be on shift to qualify for reimbursement) Staff Activity Fees- widget used to document reimbursement requests to cover meals, admissions, fees, transportation, or other costs incurred by staff when providing support (staff must be on shift to qualify for reimbursement) Home

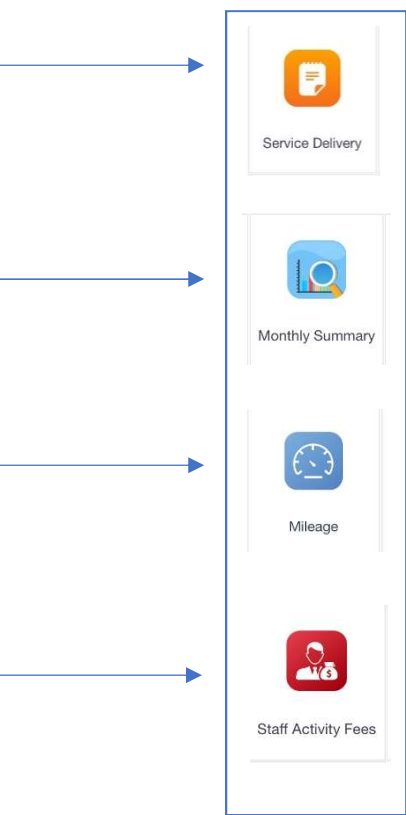

Menu Dropdown

(top left-hand corner of screen)

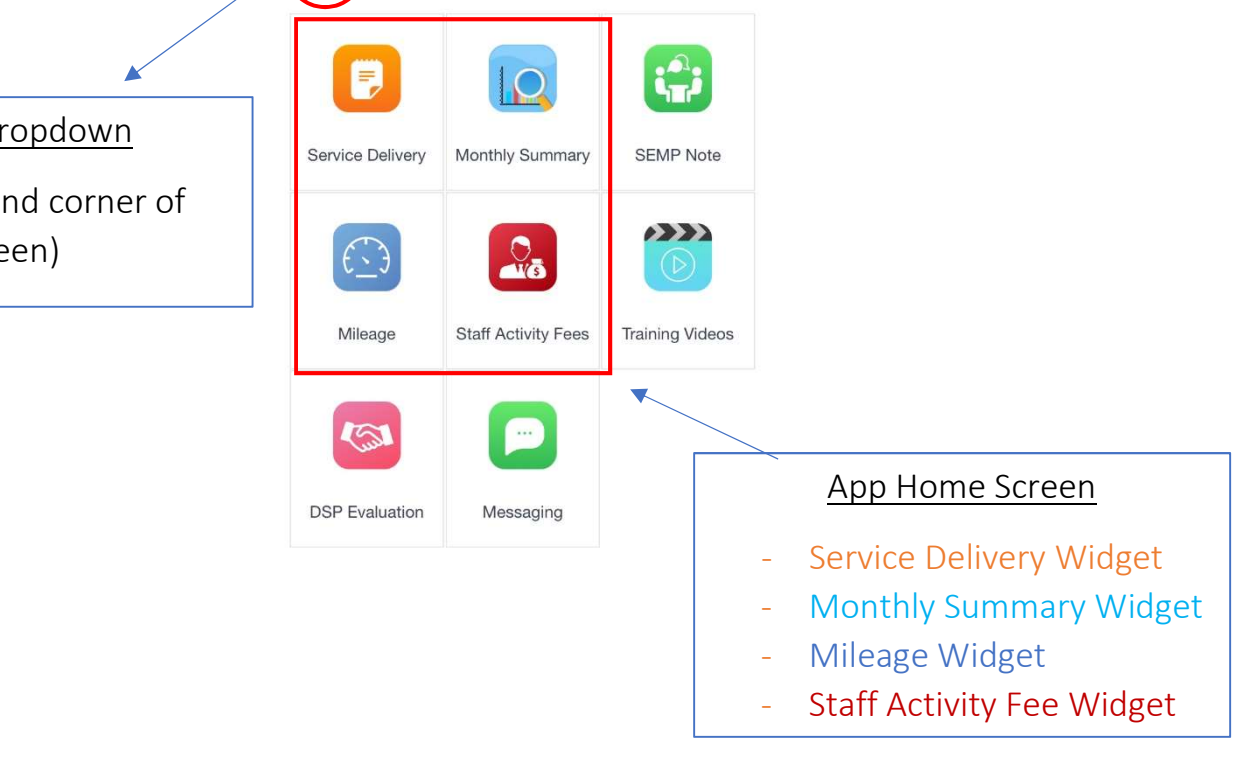

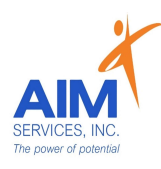

## **Staff App Navigation** eVeroMobile Resource

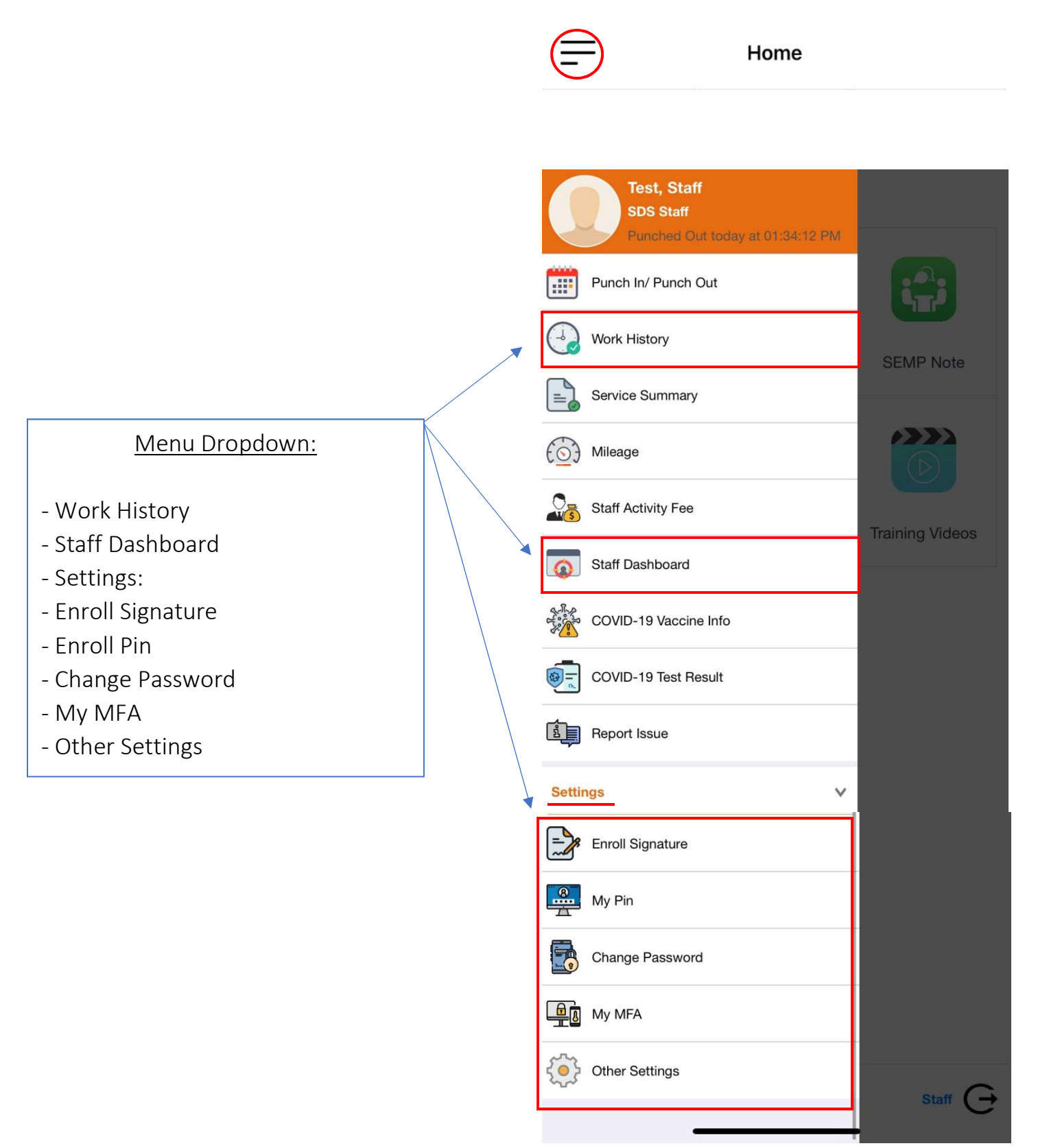

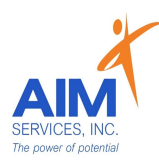

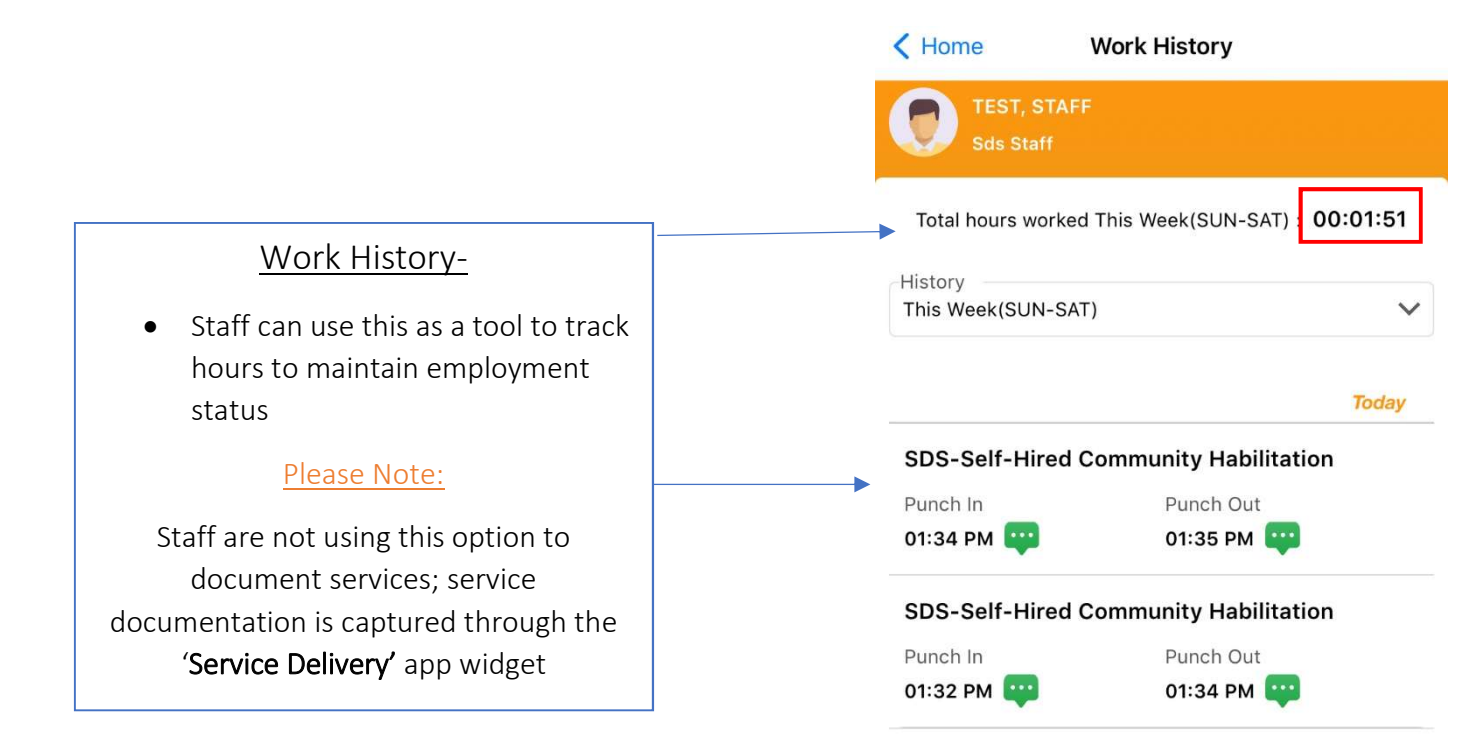

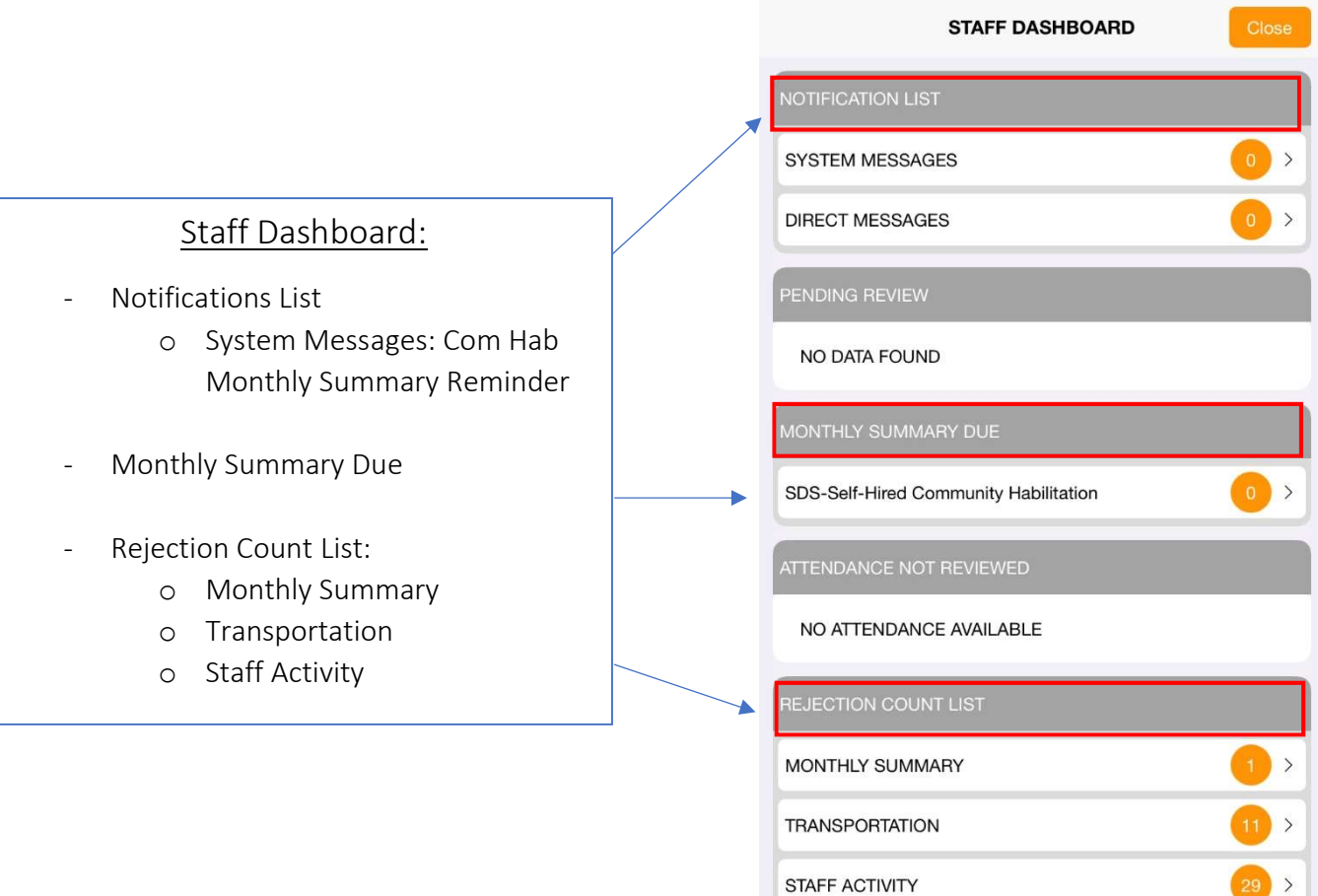

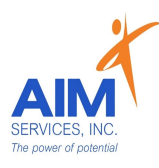

1. Select Employee

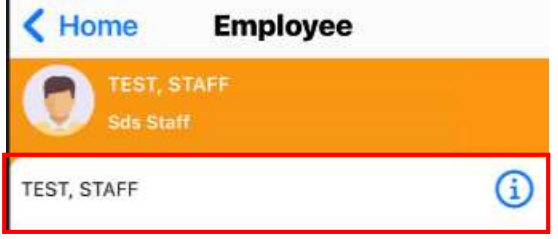

- 2. Add Signature Capture using the signature pad
- 3. Select 'Done' to save signature

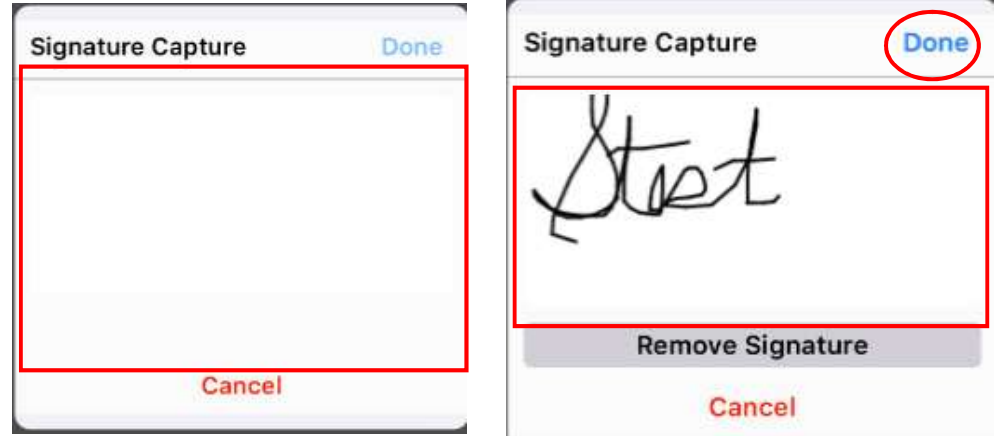

4. To save user must authenticate using one of the options provided; enter password or pin

5. Select 'Authenticate' to confirm

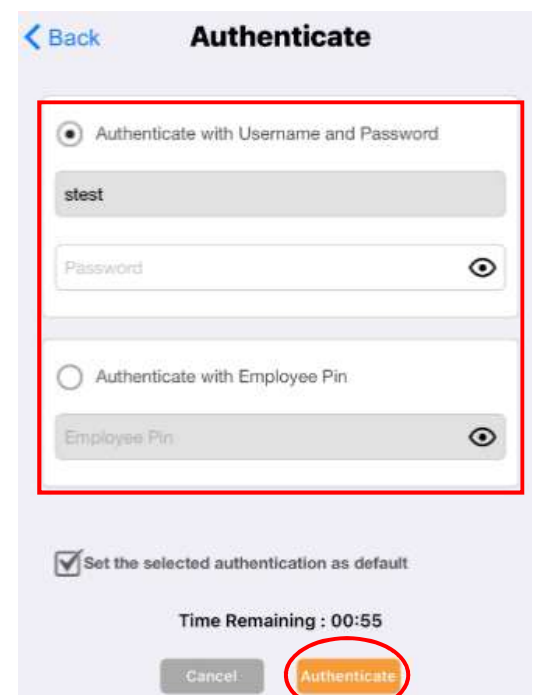

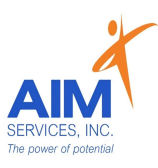

- 6. User will need to time stamp enrollment by selecting 'Ok'
- 7. Signature will then successfully save; select 'Ok'

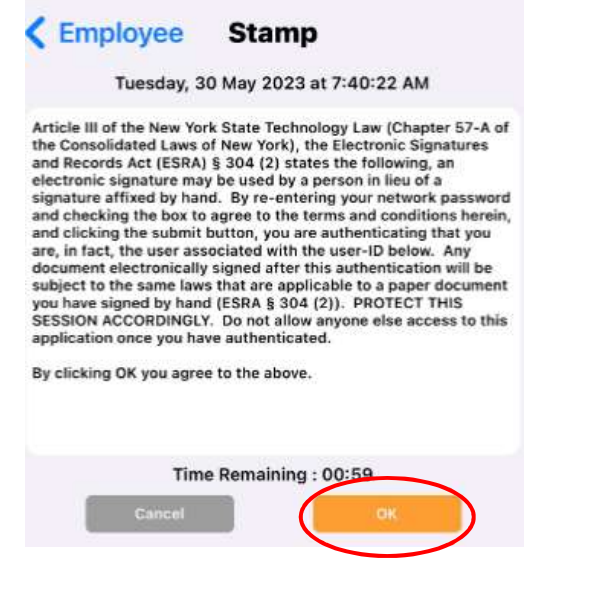

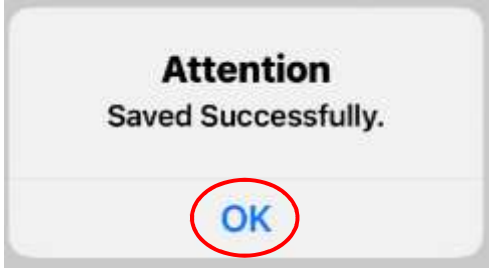

### How to Enroll Pin

- 1. Enter Employee Pin
- 2. Confirm Employee Pin
- 3. 'Save' Employee Pin

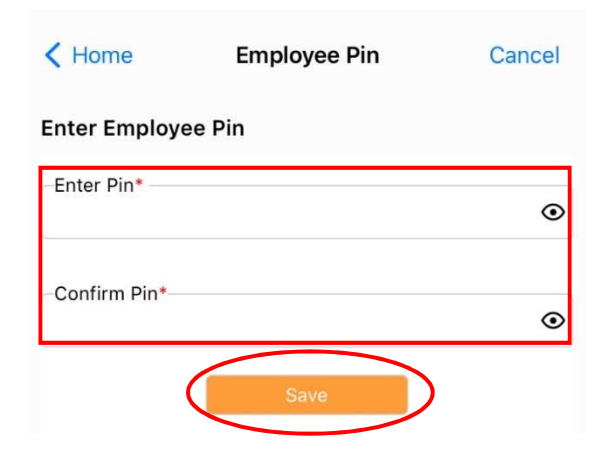

4. Pin will save successfully; select 'Ok'

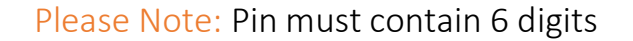

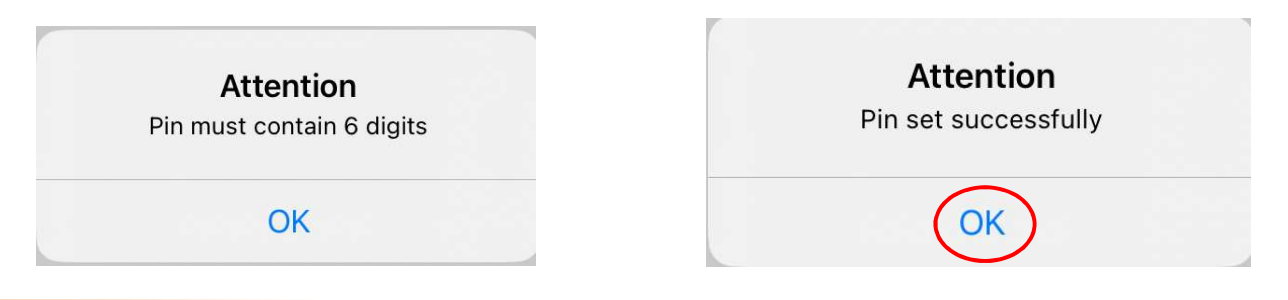

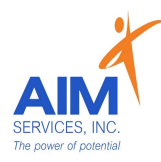

## How to Change Password

- 1. Enter Current Password
- 2. Enter New Password
- 3. Confirm New Password
- 4. Select 'Done' (upper right-hand corner)

### Please Note:

Password requirements must be met in order to move forward

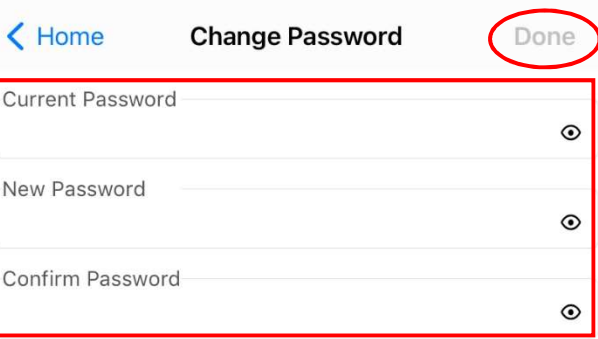

#### **Password Requirements**

- \* Password has no repeating characters
- \* Password has at least one lowercase character
- \* Password has at least one uppercase character
- \* Password has at least one numeric digit
- \* Password has at least 8 characters and Max 16 characters.
- \* Password does not contain your username or first/last name
- \* Password is not the same as a previously used password

### How to Enroll Multifactor Authentication (MFA)

- 1. Select blue plus sign (upper right-hand corner of screen)
- 2. Select Method Details
	- a. Device Type
	- b. Device Selection
- 3. Select 'Done'

MFA Types will show enrolled on 'My MFA' screen

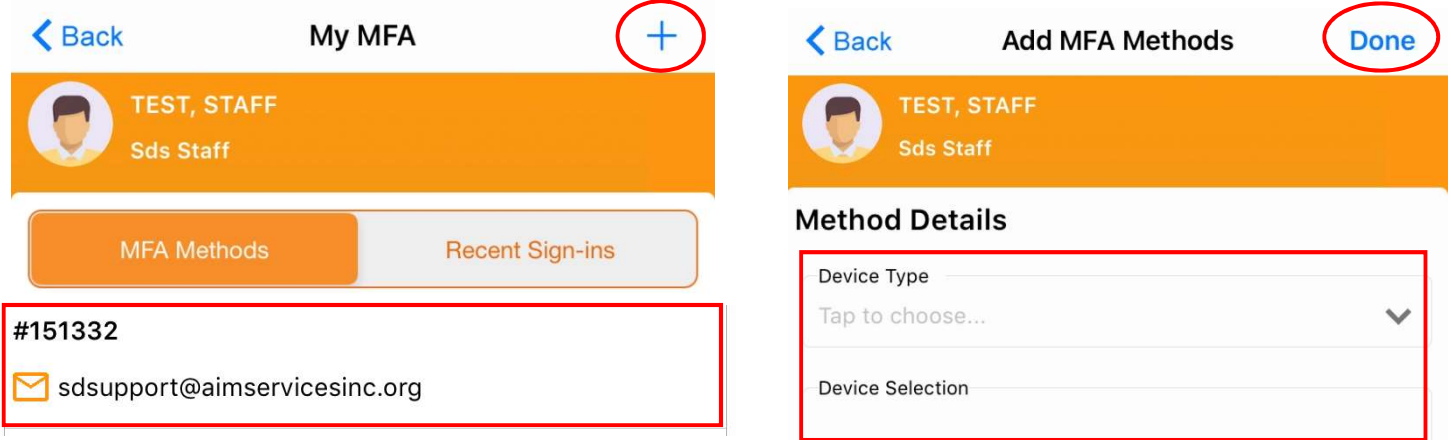

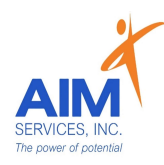

## Additional Settings

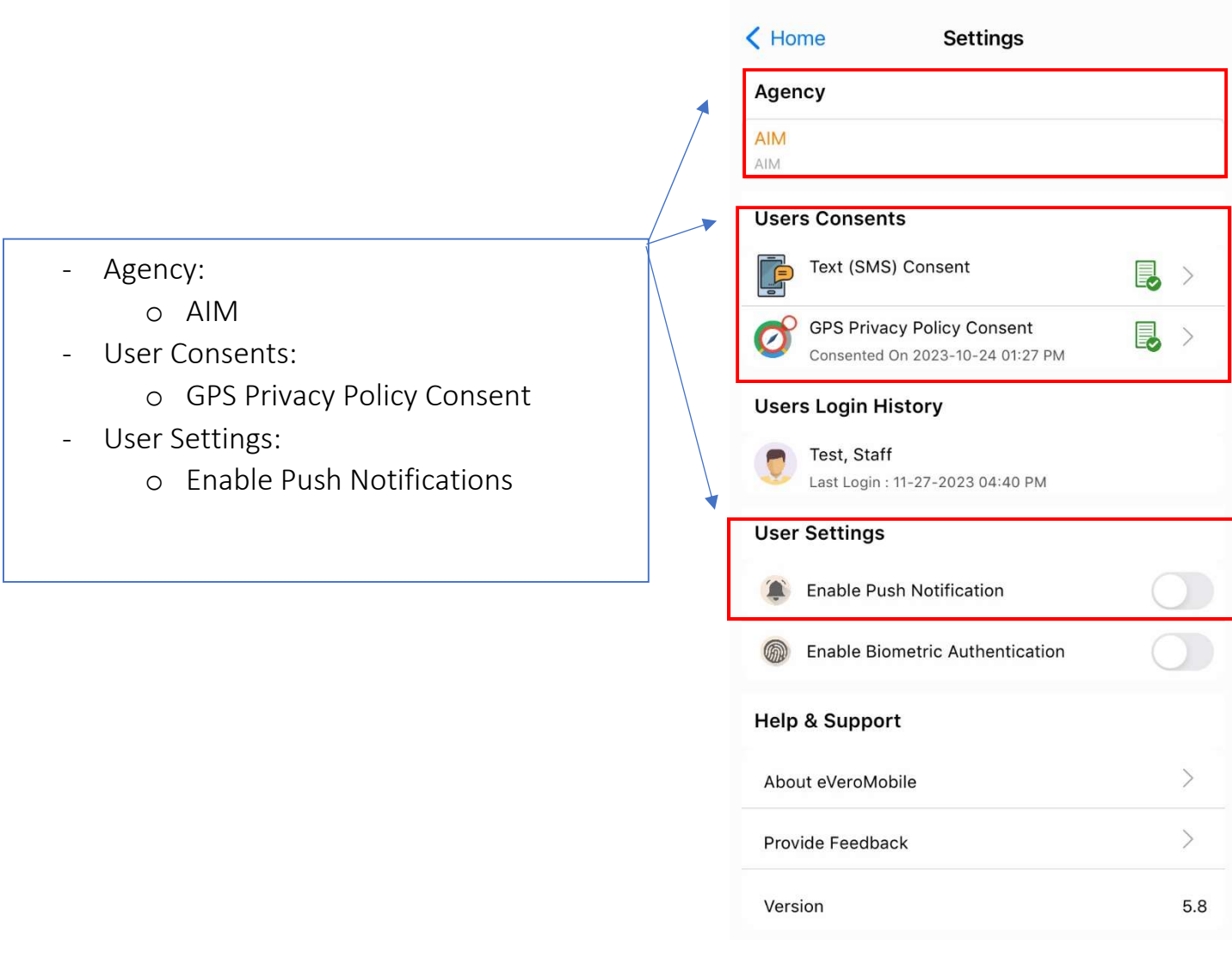

## How to Log Out

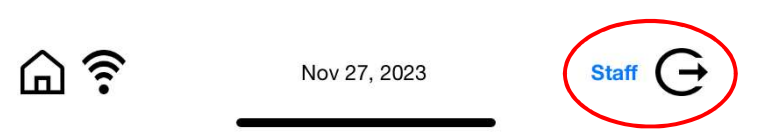

Select the icon next to staff name and proceed to log out of app

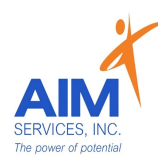

Staff App Additional Resources eVeroMobile

- Self-Hired Staff Information
- Clock In/Out Self-Hired Respite
- Clock In/Out Self-Hired Community Habilitation
- Entering a Monthly Summary (Com Hab)
- Entering Mileage Reimbursement Request
- Entering Staff Activity Fees Reimbursement Request

Available upon or on the Self-Direction Web Portal: [https://www.aimservicesinc.org/self-direction/](https://www.aimservicesinc.org/self-direction)